# **DVD PRODUCTS**

INSTALLATION AND SETUP GUIDE (WIN)

#### **WELCOME**

The following steps will guide you through installation, setup and activation of your product.

## **PLEASE READ!**

- Running the main installer on the DVD will install old software do not run it!
- Only install the product's sample library from the DVD by following the instructions below.
- Visit [soundsonline.com/support](http://soundsonline.com/support) to download the latest PLAY Software Update, as well as Instrument and Sample Updates for each of the product's you own.
- We recommend installing to a hard drive that is not your system drive and that runs at 7200 rpm (non-energy saving). SSD's (Solid State Drive) are highly recommended.

## **HOW TO INSTALL YOUR PRODUCTS SAMPLE LIBRARY FROM A DVD SET**

1. Before inserting the DVD, decide where you would like to install the library content and create a folder called "Play Libraries" at that location.

2. Now, insert Disc One into your DVD Drive (do not run the installer from the DVD).

3. Locate the library folder (it contains the product's Instruments and Samples folder).

4. Drag this library folder from the DVD and drop it into the Play Libraries folder you created in step 1.

4. Once the transfer is complete proceed to Disc Two and repeat the drag and drop process with the remaining DVDs, grabbing the library folder and dropping it into the same location and allowing windows to merge your samples into the library folder

## **INSTALLING THE LATEST PLAY SOFTWARE**

1. Download the EW Installation Center here: <http://www.soundsonline.com/Support>

- 2. Once installed, go to the following directory to launch the application:
	- ⁃ (WIN 32 bit) C:\ProgramFiles\EastWest\EW Installation Center
	- ⁃ (WIN 64 bit) C:\\ProgramFIles(x86)\EastWest\EW Installation Center

3. Launch the EW Installation Center, then sign in with your EASTWEST Soundsonline account login, which you created at the time of purchase.

4. Near the top of the Installation Center, the latest Play Software is available for download. Press the download button. Once the download is complete the PLAY Software Update installer will automatically open. Please proceed through the prompts to complete installation of PLAY Software.

## **SETTING THE INSTRUMENT DIRECTORY**

1. In the Installation Center, find the product you installed from the DVD in the product list. Hover the mouse over the product panel to reveal a gear icon on the right. Click on this gear icon to open a menu and choose the option "Locate Directory and Reinstall".

2. A finder window will appear and ask you to select the instrument directory. Navigate and choose the Instrument folder that is within the product's library folder.

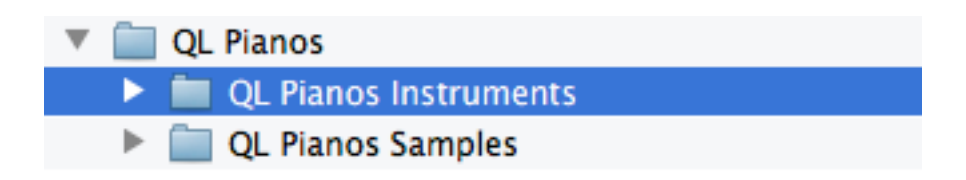

3. This will establish a connection between the PLAY Software and the PLAY Library. Repeat this step for each product you installed from the DVD's.

## **INSTALLING THE LATEST INSTRUMENT AND SAMPLE UPDATES**

1. Download the latest Instrument and Sample updates for your library from the support page here: [www.soundsonline.com/support](http://www.soundsonline.com/support)

2. Run the installer for the Instrument update and proceed through the prompts.

3. A message may appear asking you to 'select the folder to install your <library name>'. In this case, navigate to the Instrument folder for your library, and click 'choose'.

4. If there are Sample Updates for your product, run them as well.

Please note: You will have to reload the instrument in your project file for the update to take effect.

## **ACTIVATING YOUR PRODUCTS**

1. In the Installation Center, go to the Main Menu in the top-right corner and click on the "Register Authorization Code…" option.

2. Type in the 20-digit authorization code that came with your product and click "submit".

3. A prompt should appear letting you know the authorization was a success and that the license is ready to activate. Proceed to step 4.

IMPORTANT! If you received an error activating, please contact licensing@eastwestsounds.com

4. Now click "refresh" from the Main Menu (top-right) of the Installation Center. A newly generated license will now appear in your account. Click the "Activate" button near the top of the EW Installation Center to proceed.

5. A window will appear that asks you to select the license(s) you want to activate. Select the product(s) you wish to activate from the list and then click next.

6. Now choose the location you would like to activate the product to. You can activate your products directly to your computer (called a machine license) or to an iLok key.

7. Once the license has been activated, your products are now ready for use!

#### **LOADING YOUR FIRST INSTRUMENT**

1. Launch the PLAY software (standalone, or preferably as a plugin in your favorite audio sequencer or DAW)

2. Go to the Browser view in PLAY. In the lower left corner, you will see PLAY Libraries in the Favorites window. Click on one and you will see a list of instruments appear in the columns to the right.

3. Navigate through the sub-directories until you come to an instrument (a file that ends in "ewi"). Click on the instrument to highlight it, then click on the "Add" button or simply double-click on the "ewi" file to load the instrument.

4. Now you are ready to make some music!

## **SUPPORT CENTER**

<http://www.soundsonline.com/Support>.

#### **WEBSITE**

[http://www.soundsonline.com](http://www.soundsonline.com/) or [http://www.soundsonline-europe.com](http://www.soundsonline-europe.com/?ck=RHuZVV6-ASGNQ672&vid=RHuZVUi-AciDc99m&cktime=114280&gc=clear)

#### **FORUM**

[http://www.soundsonline-forums.com](http://www.soundsonline-forums.com/)

## **CONTACT LICENSING**

[licensing@eastwestsounds.com](mailto:licensing@eastwestsounds.com)

## **CONTACT SALES**

[sales@eastwestsounds.com](mailto:sales@eastwestsounds.com)